# 2016

## **LTI Customer Portal**

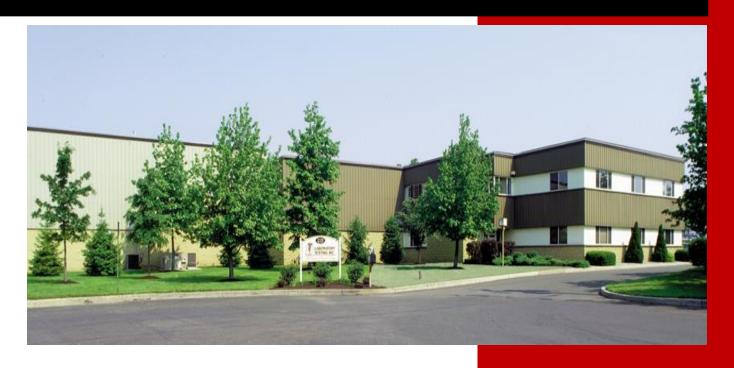

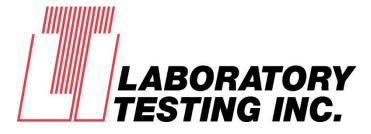

Ashley Yerkes
Laboratory Testing Inc.
7/8/2016

Welcome to the LTI Customer Portal. Once you have been set up to utilize the tools of the portal you will have access to track current order statuses, view previous orders and download certifications. Note: it is best to use Internet Explorer as the browser. For any questions please contact Ashley Yerkes at (215) 997-9080 x136.

#### LOGGING INTO LTI LIVE

In order to access the Customer Portal, you can go to our website and click the link in the upper right hand corner that says Customer Portal, or you can type the website into your browser, www.ltiliveupdate.com.

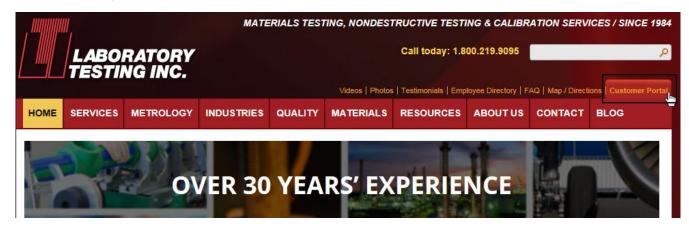

Once you are at the login screen, your user ID is your email address, and if this is the first time you are logging in, your password is welcome. Once you enter that information you will be prompted to change your password and will be brought to the main screen of the account.

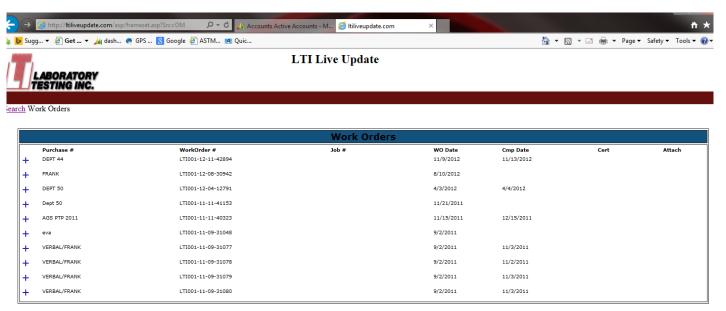

1 - 10 of 10

## SEARCHING FOR ALL/SPECIFIC ORDERS

After logging in the system defaults to show you the 10 most recent jobs for your company. To search for a specific order or to view more orders you will need to click Search Work Orders.

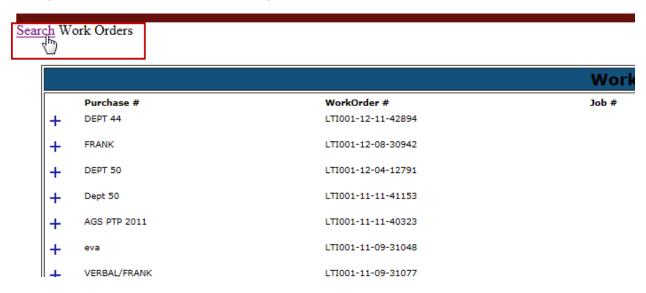

You can enter any information that you know about the order to locate it, such as the PO number or job number, or you can change the date range. The easiest way to search is by changing the date range. Click Submit when you have entered all of your information.

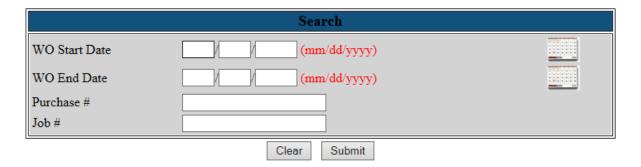

You then have access to all orders in that date range or with that PO/Job number.

#### **VIEWING THE JOB STATUS**

On the main screen your company's 10 most recent orders will be displayed. You can see the general information of the job just by viewing this screen. To find further information you can go to the order that you would like to review and click the plus sign.

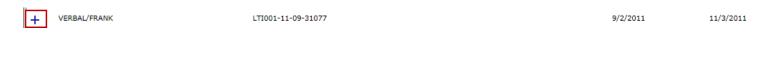

This will present a drop down listing the samples on the order.

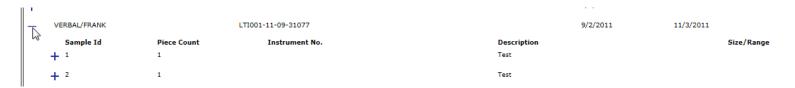

You can view the test lines for each sample by clicking the plus sign next to the sample id.

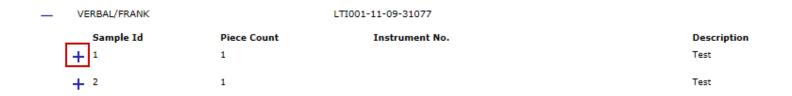

This will create another drop down listing the testing information.

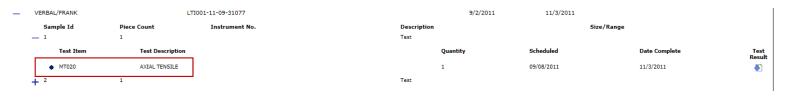

From this screen you are able to see when the testing is scheduled to be completed, if the testing has been completed, and if there are test results available.

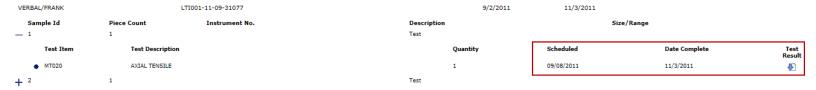

### DOWNLOADING RESULTS/CERTIFICATIONS

If results/certifications are available for download, you will see this icon 

To download, click on the icon. It will generate another window that says it is generating the PDF. Click OK.

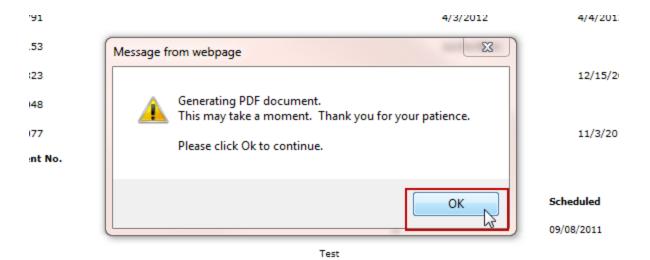

After clicking OK, another window will populate with the results/certification in PDF format.

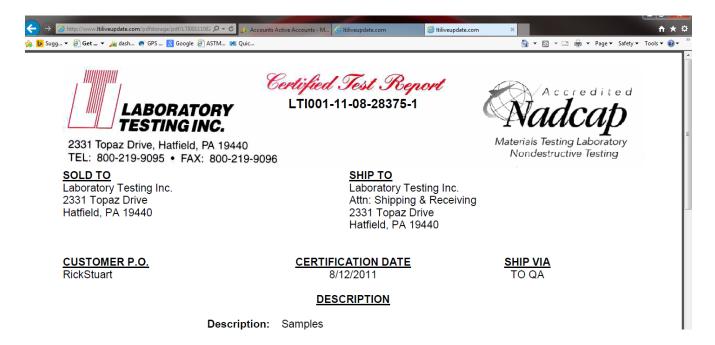

If results or a certification do not appear please check that you are allowing pop-ups for this website.